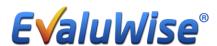

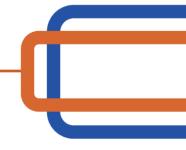

## Refresh Instructions:

Log Out of EvaluWise

At the login screen you will see two buttons in the bottom right hand corner, I have included a screen shot below for your reference. The first button will check for updates and the second button with refresh the application. Once you have clicked on those buttons – login to EvaluWise.

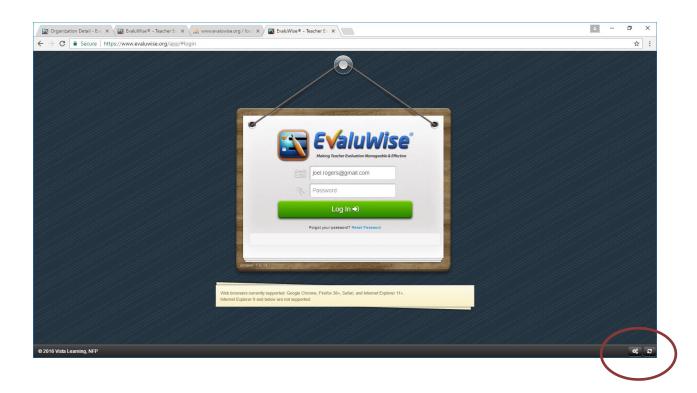